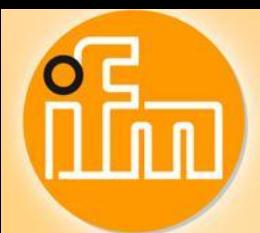

# **Write sensor parameter via Siemens TIA**

English

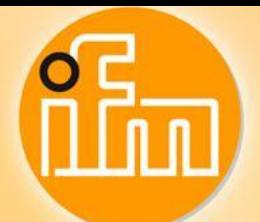

# **Contents:**

- 1. Connect units
- 2. Configuration AL1100 in TIA Portal V13
- 3. IO-Link parameter O5D100
- 4. Read sensor parameter S7-315-2 PN/DP
- 5. Read sensor parameter S7-1500

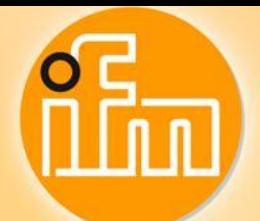

# 1. **Connect units**

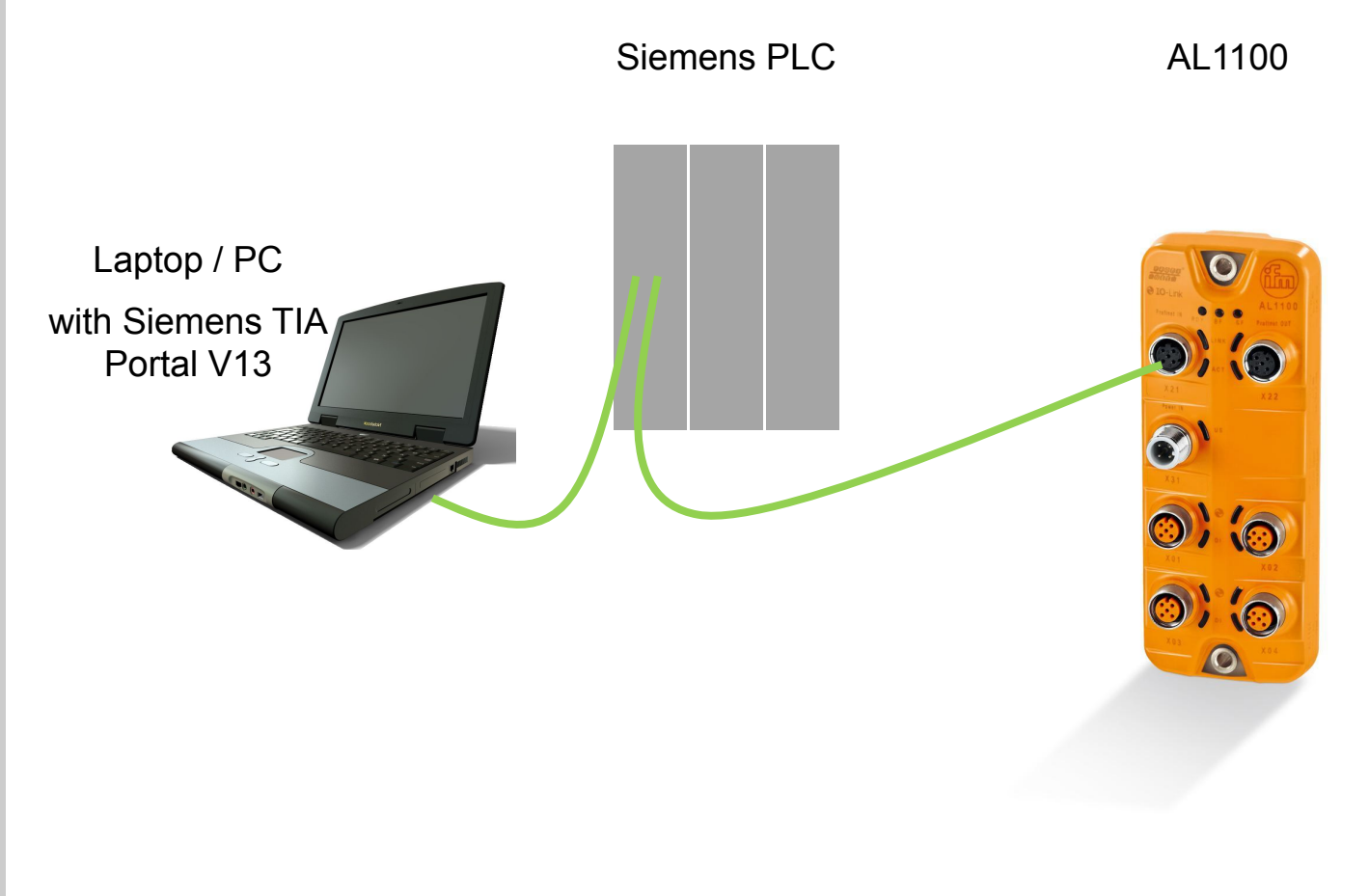

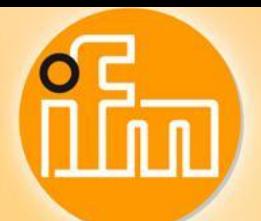

**2. Configuration – AL1100 in TIA Portal V13**

**Install GSDML files for this device – Get GSDML file**

- Download current GSDML file
- Update your cataloge
- Choose AL1100 and insert it to you network

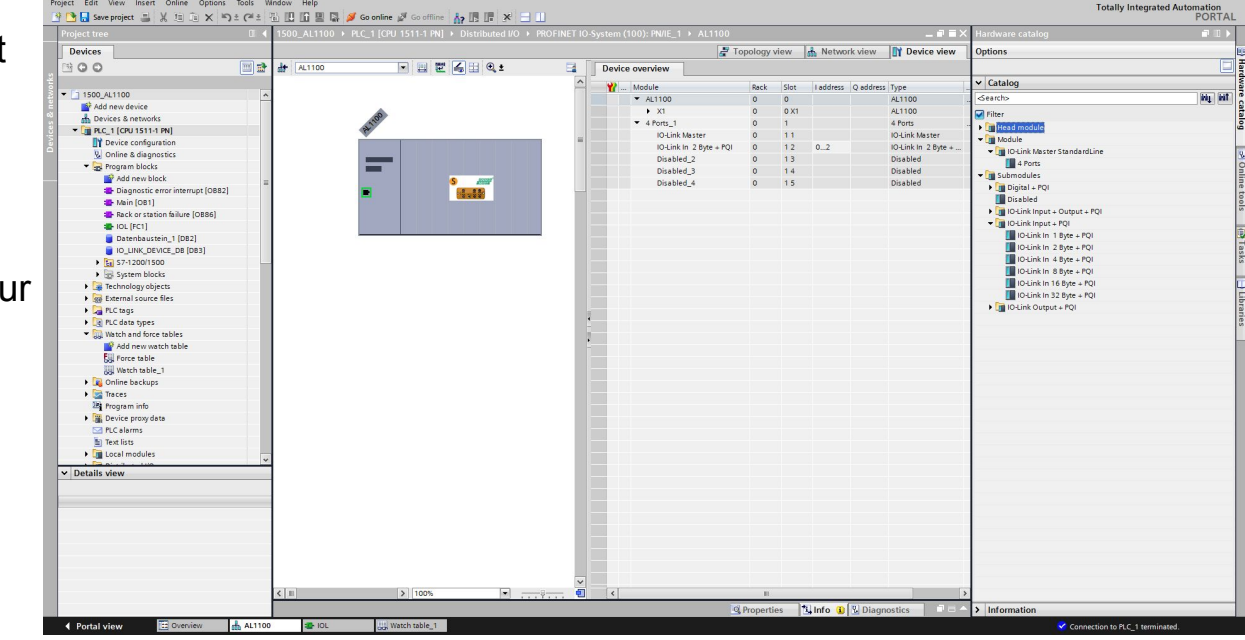

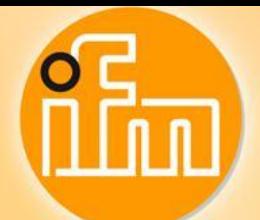

**2. Configuration – AL1100 in TIA Portal V13**

 $\sqrt{2}$  and  $\sqrt{2}$ 

#### **Connect O5D100 to port 1**

• Download PDF

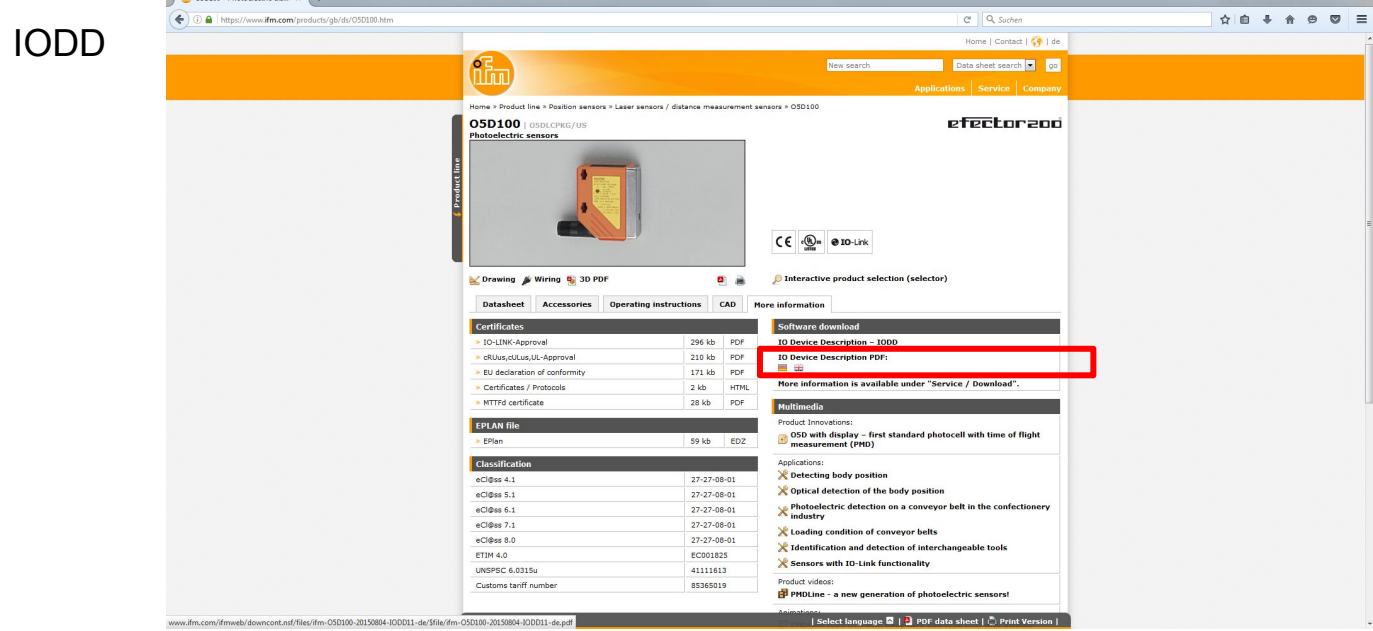

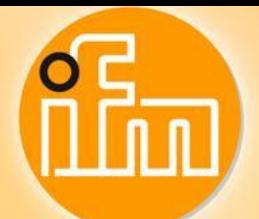

# **2. Configuration – AL1100 in TIA Portal V13**

## **Connect O5D100 to port 1**

- **This device has** 2Byte cyclic data
- Last 4bits has to ignore

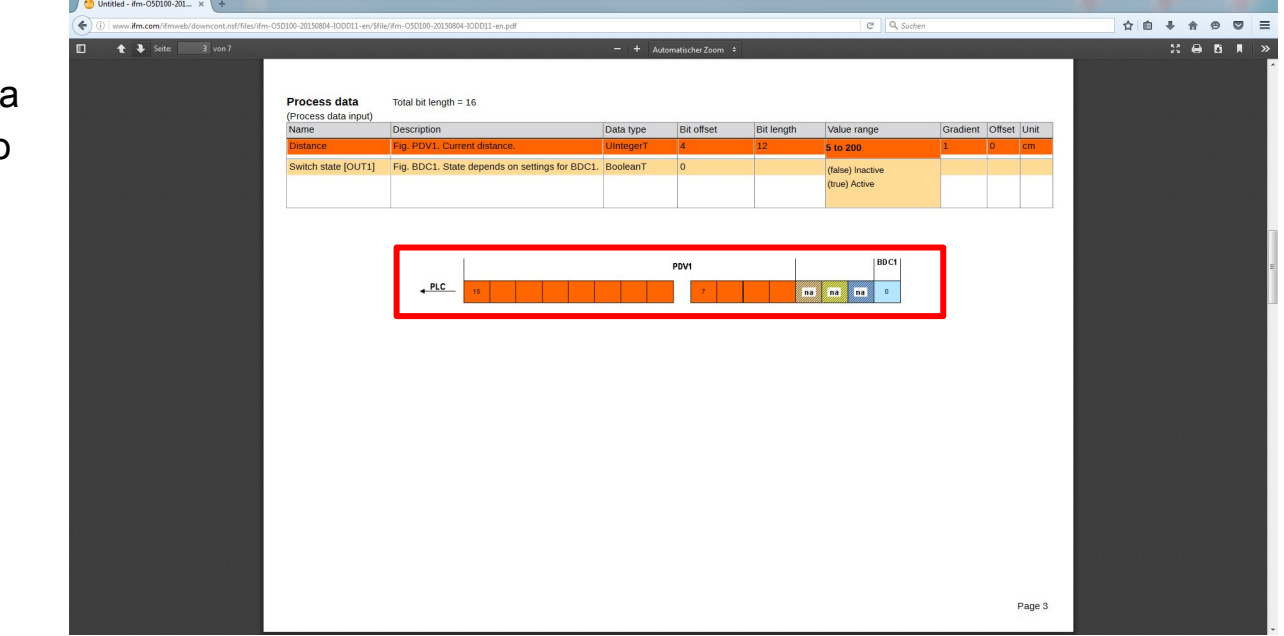

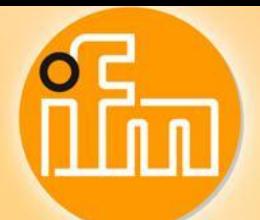

# **2. Configuration – AL1100 in TIA Portal V13**

## **Set-up your port length**

- **Choose , IO-Link** 2Byte + PQI'
- **•** Put it with Drag&Drop to your port
- **B** Set your input-area

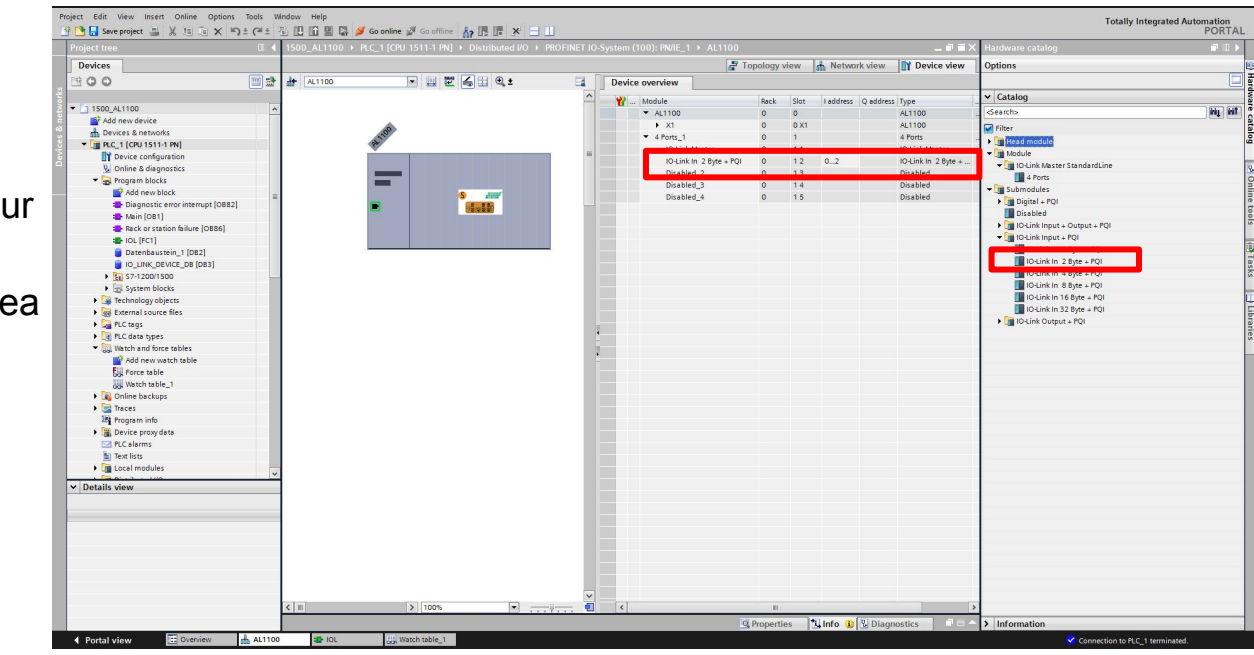

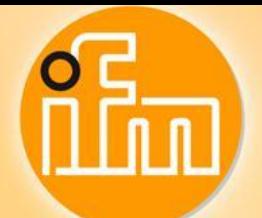

# **3. IO-Link parameter – O5D100**

## **Parameter 80 – Laser On/Off**

**STATISTICS** 

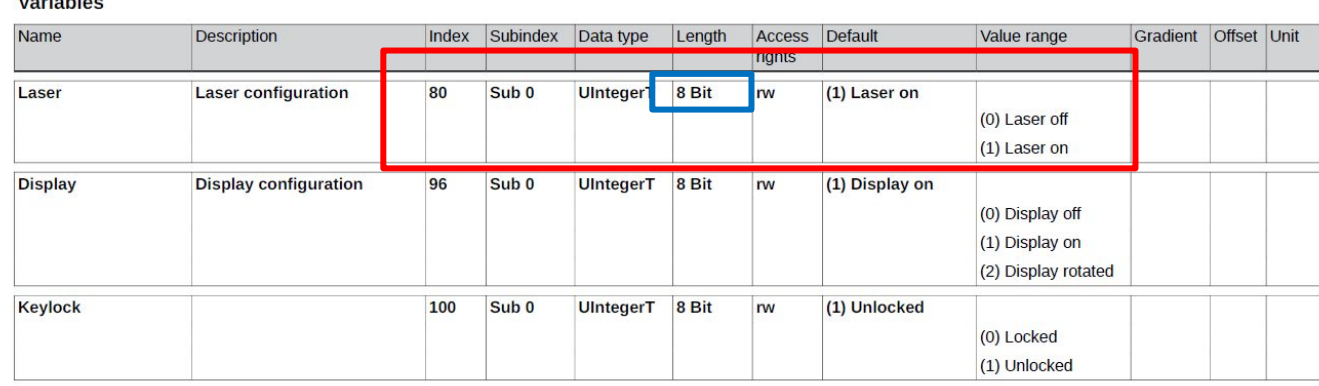

#### ■ 8 Bit -> value ,1' to LEN (IO\_Link\_Device function block)

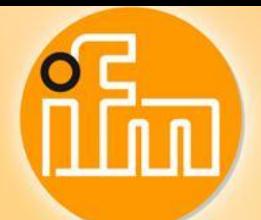

**4. Read sensor parameter – S7-315-2 DP/PN**

**Find the ID for IO\_Link\_Device function block** 

**·** First input ad of the port

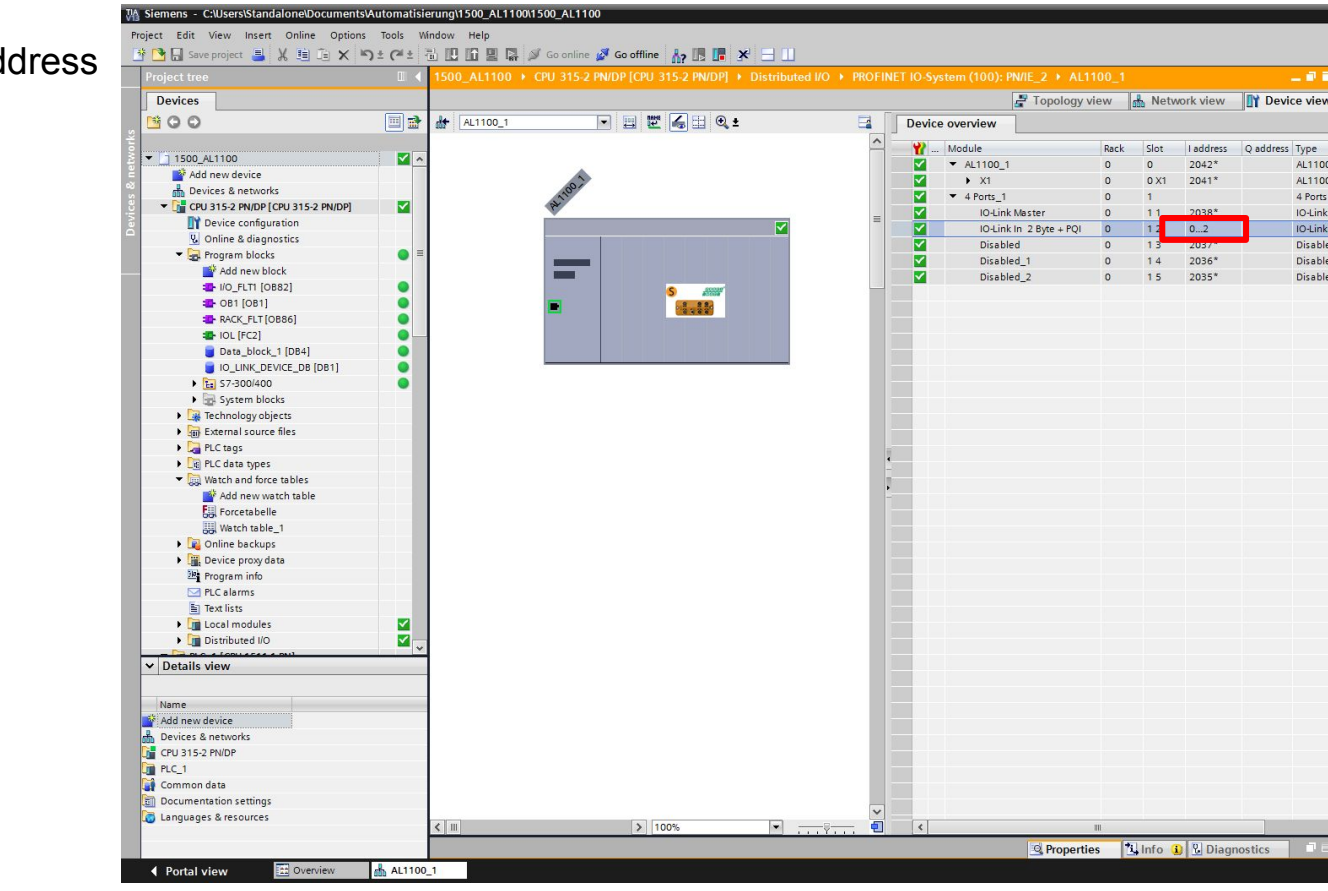

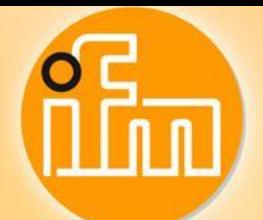

**4. Read sensor parameter – S7-315-2 DP/PN**

**Find the ID for IO\_Link\_Device function block** 

- First input address of the port
- ID and PORT is linked! If you change your port, you have to change your ID as well!!
- $CAP = 16#B400$

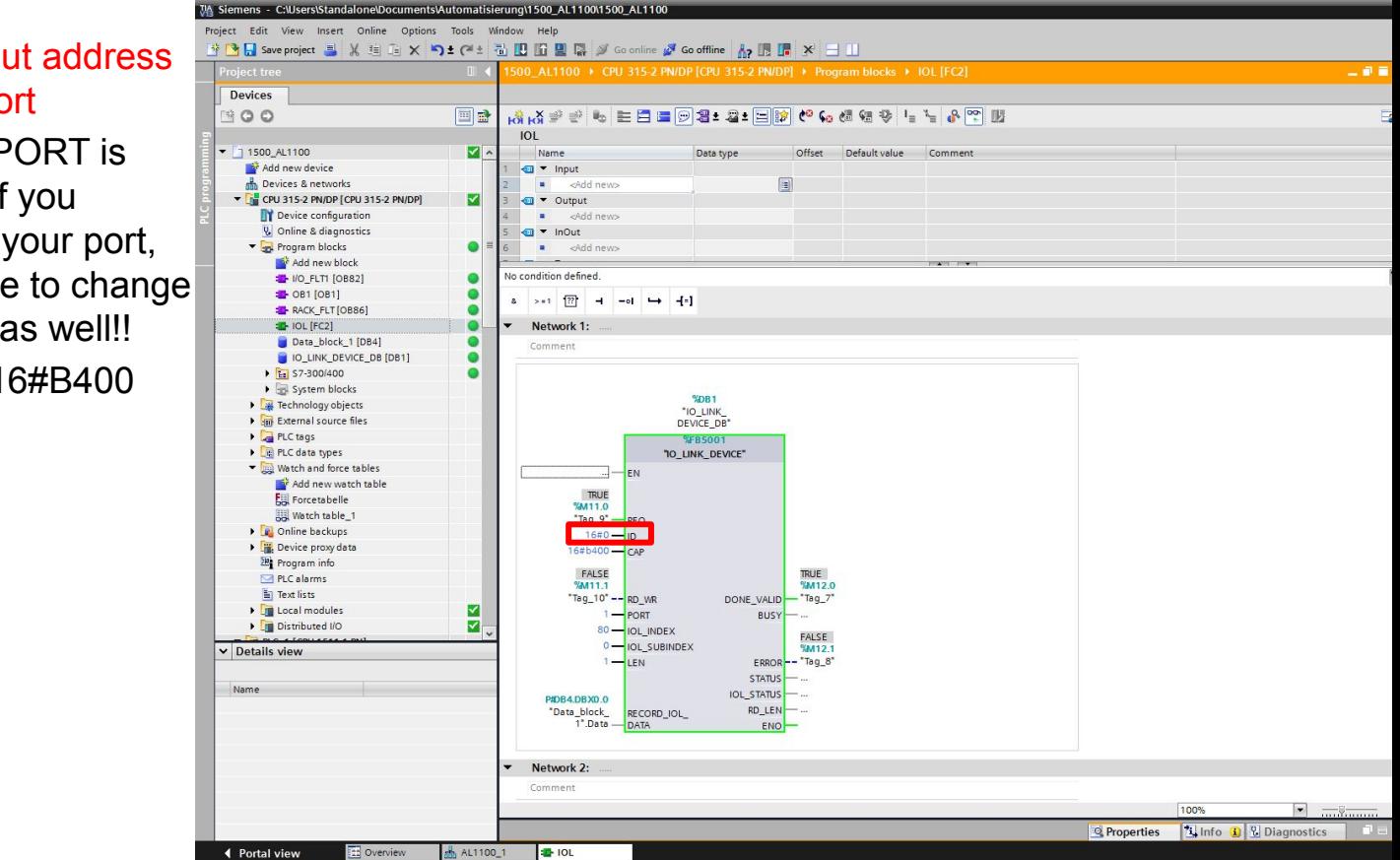

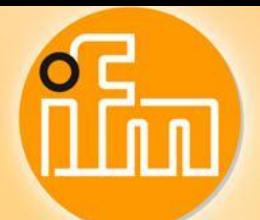

**4. Read sensor parameter – S7-315-2 DP/PN**

#### **Find the data**

▪ There will appear your data

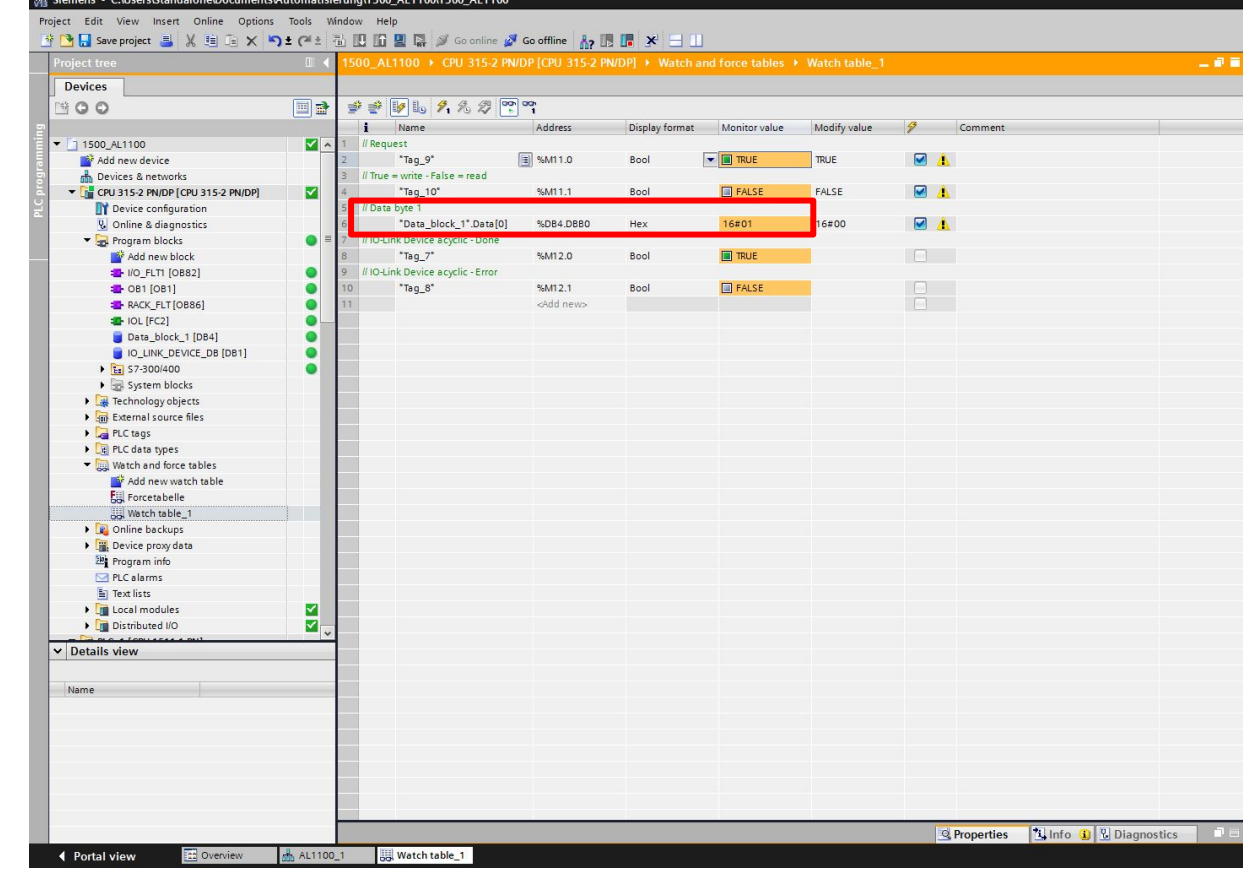

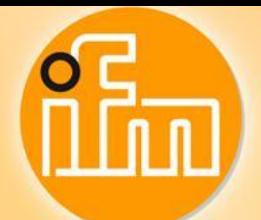

**5. Read sensor parameter – S7-1500**

**Find the ID for IO\_Link\_Device function block** 

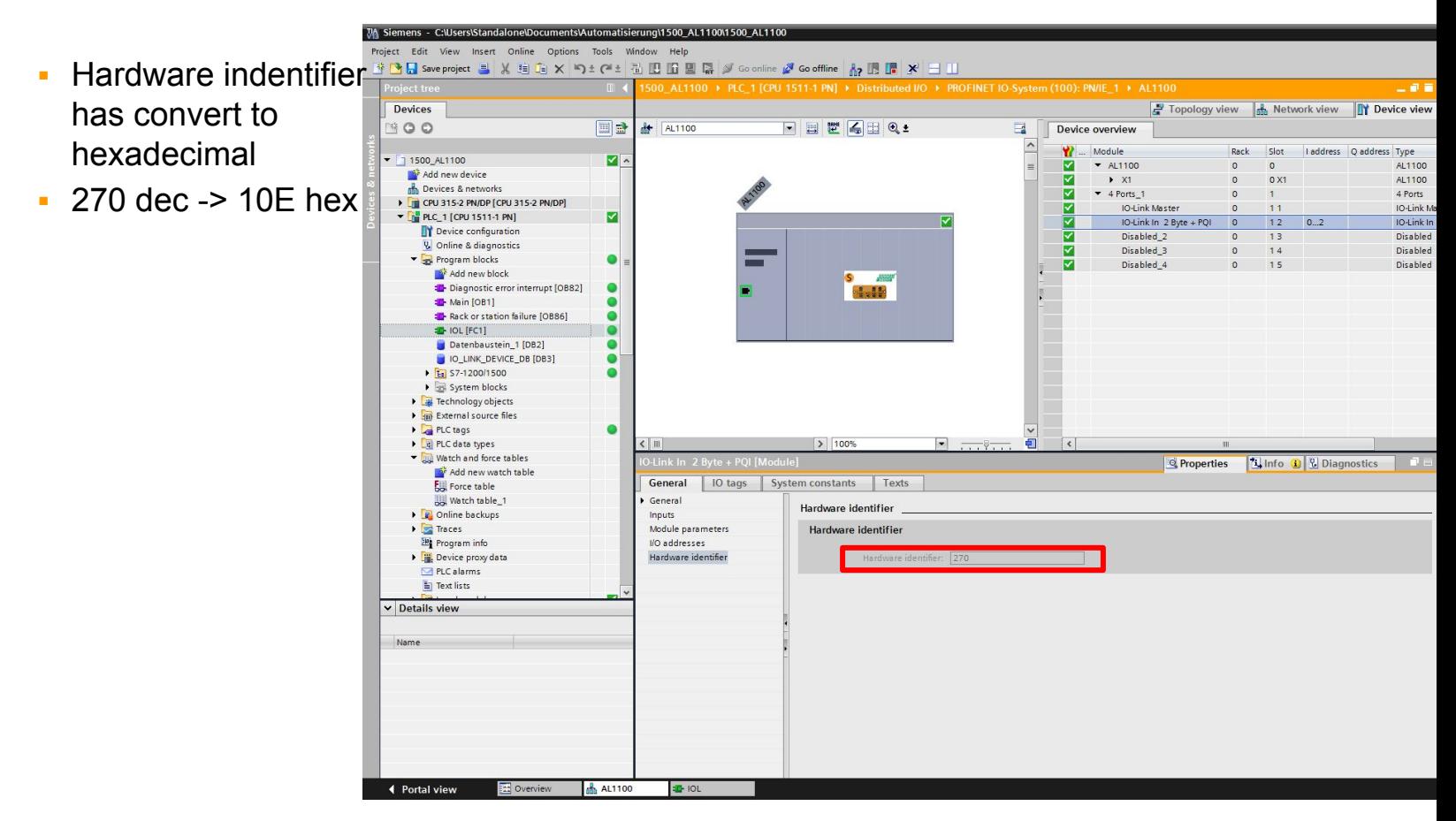

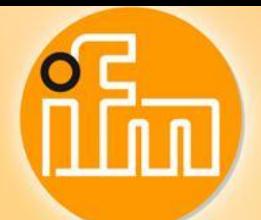

**5. Read sensor parameter – S7-1500**

**Find the ID for IO\_Link\_Device function block** 

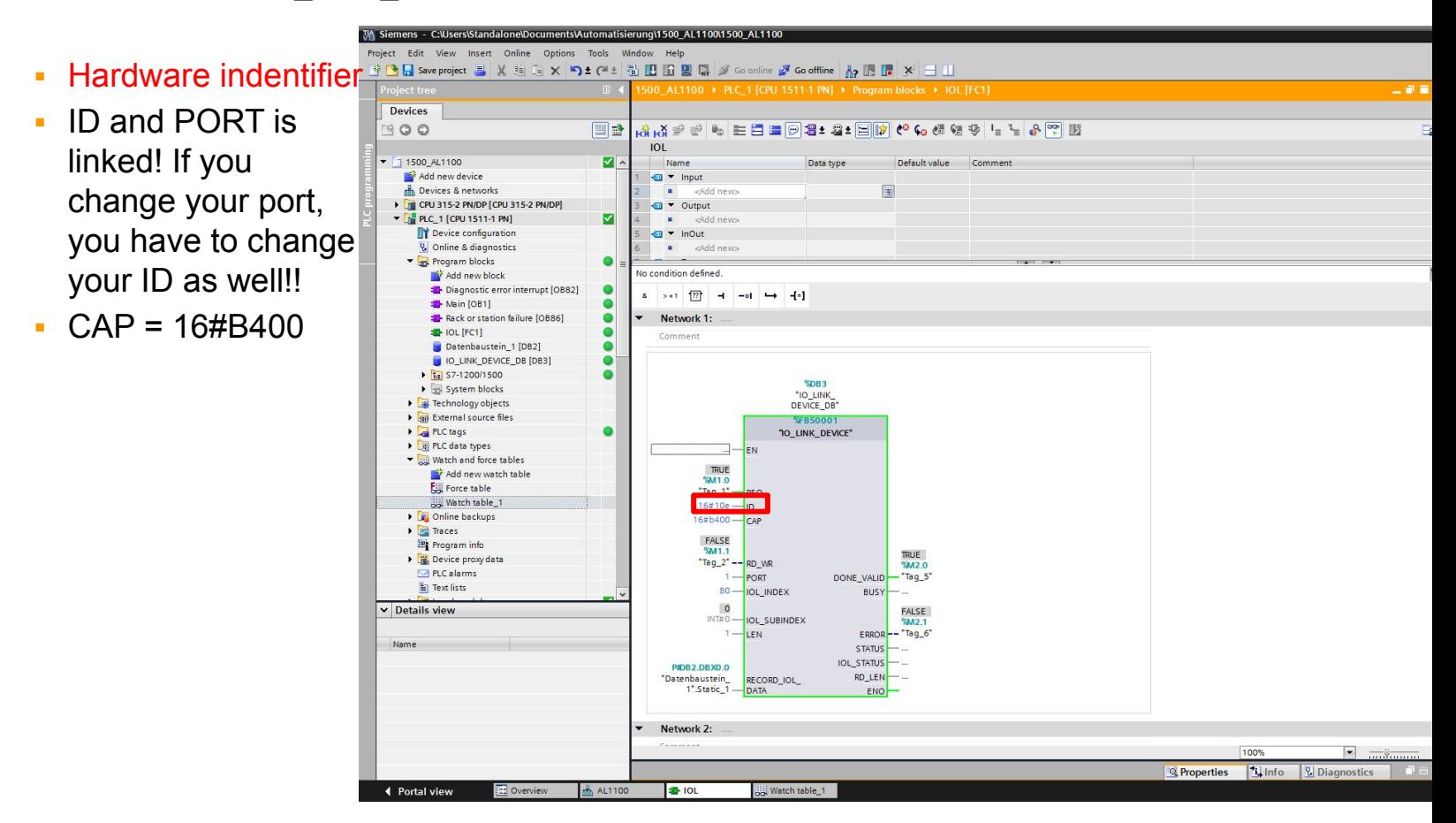

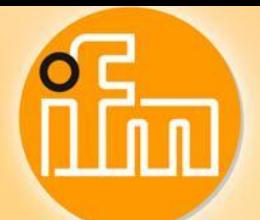

# **4. Read sensor parameter – S7-1500**

#### **Find the data**

▪ There will appear your data

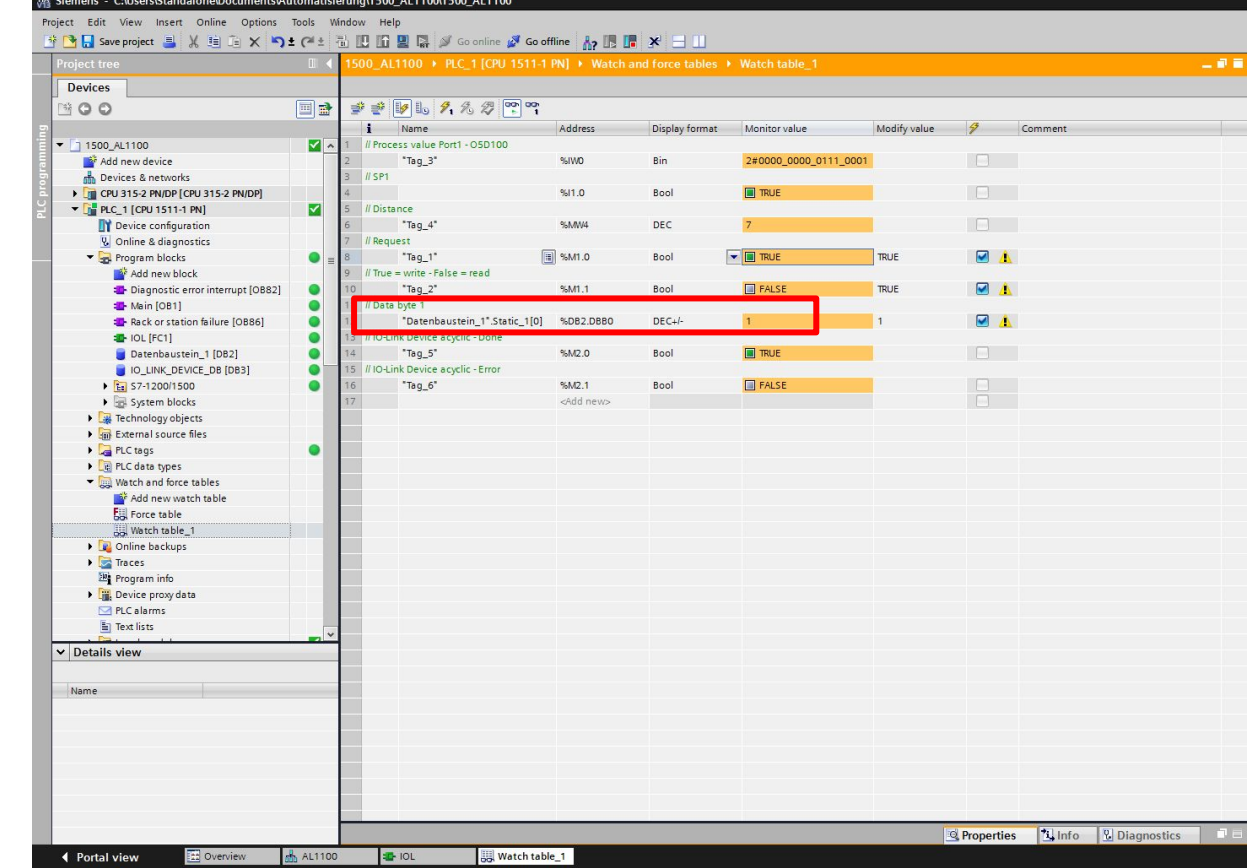